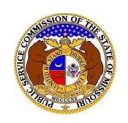

To create a company profile in EFIS:

## *NOTE:*

- *Users must have a 'Professional Account'.*
- *Users should verify that the company does not already existin EFIS. To verify, see Company Search.*
- 1) Navigate to EFIS.
- 2) Click the **Log In** link located in the *Header Links* in the upper, right-hand corner.

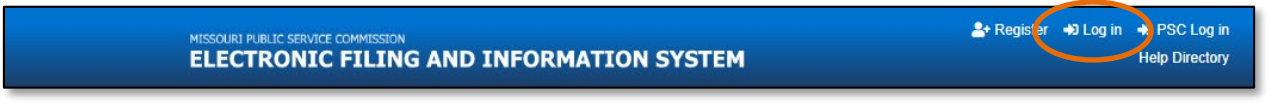

- 3) In the **Email Address** field, input the user's email address registered with their user account.
- 4) In the **Password** field, input the user's password.
- 5) Click the **Log In** button.

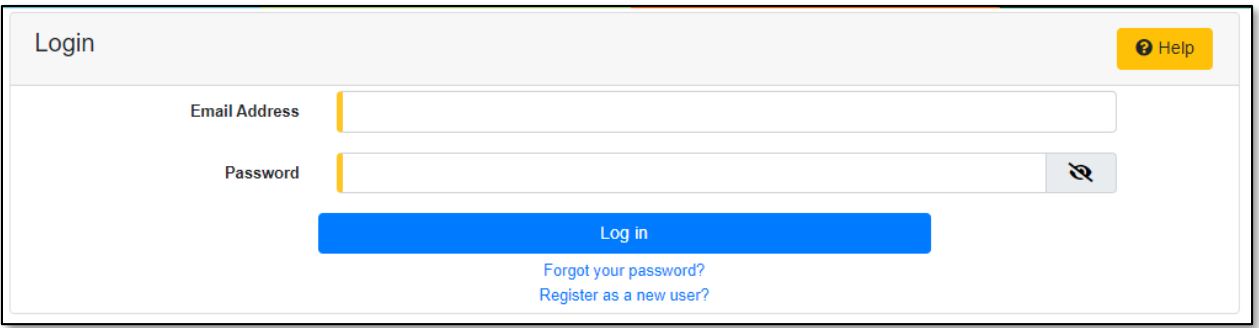

6) Select the 'Company & User Management' tab.

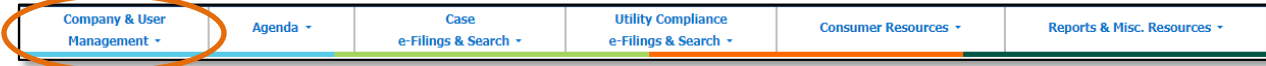

7) Select the 'Create Company Profile' link.

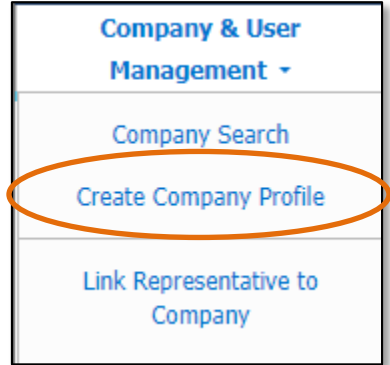

8) On the *Create Company Profile* page, complete the following information: a) In the **Company** field, input the company name.

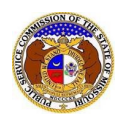

b) If the company has a parent company, input the parent company name in the **Parent Company** field.

*NOTE: The Parent Company must be created first.*

- c) In the **Utility Type** field, select the applicable type of utility from the drop-down list. Once this field has been completed, additional fields will display.
- d) In the **Company Type** field, select the applicable type of company from the drop-down list.

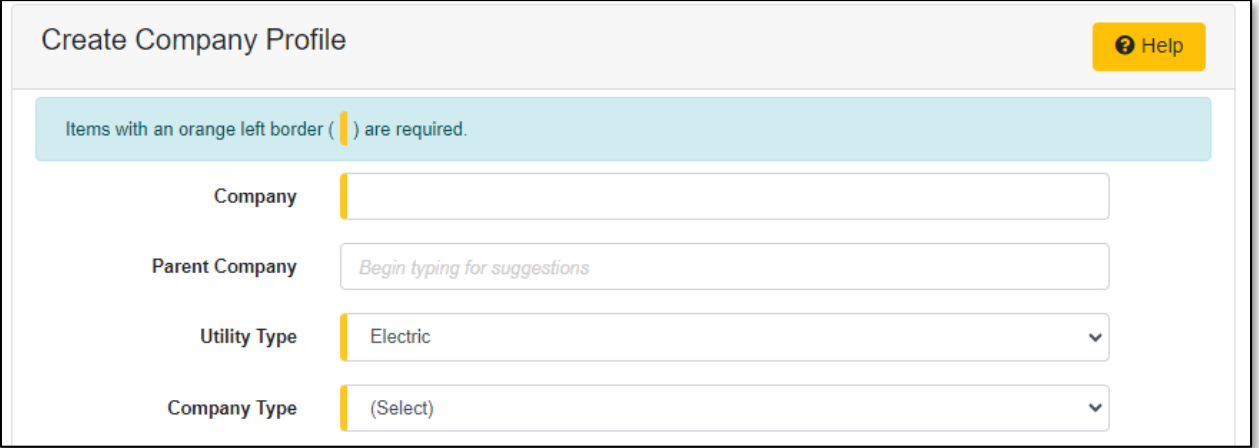

9) In the *Address*section, click the **Add New** button to add a company address.

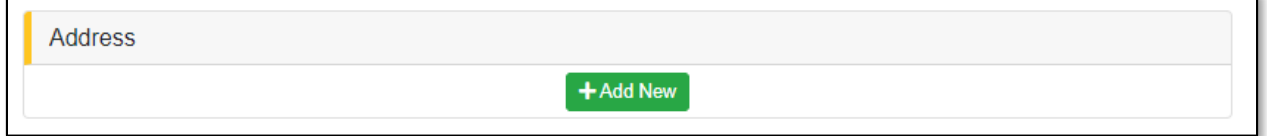

- 10) On the *Add Address* input screen, complete the following information:
	- a) For the **Primary** checkbox, uncheck the box only if the address entered will not be the primary address of the company.

*NOTE: If the address is not the primary address, a primary address must be added to complete the creation of the company profile.*

- b) In the **Address Line 1** field, input the street and/or mailing address of the company.
- c) In the **Address Line 2** field, input an apartment, studio, or floor number, if applicable.
- d) In the **City** field, input the name of the city.
- e) In the **State** field, select the name of the state from the drop-down list.

*NOTE: This field defaults to 'Missouri'.*

- f) In the **Zip** field, input the zip code.
- g) In the **County** field, select the name of the county from the drop-down list.

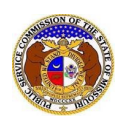

h) In the **Country** field, select the name of the country from the drop-down list.

*NOTE: This field defaults to 'United States of America'.*

- i) Click the **Submit** button after all fields have been completed; or click the **Clear** button to clear all fields and start over.
- j) Repeat steps 6 & 7 if an additional address is needed.

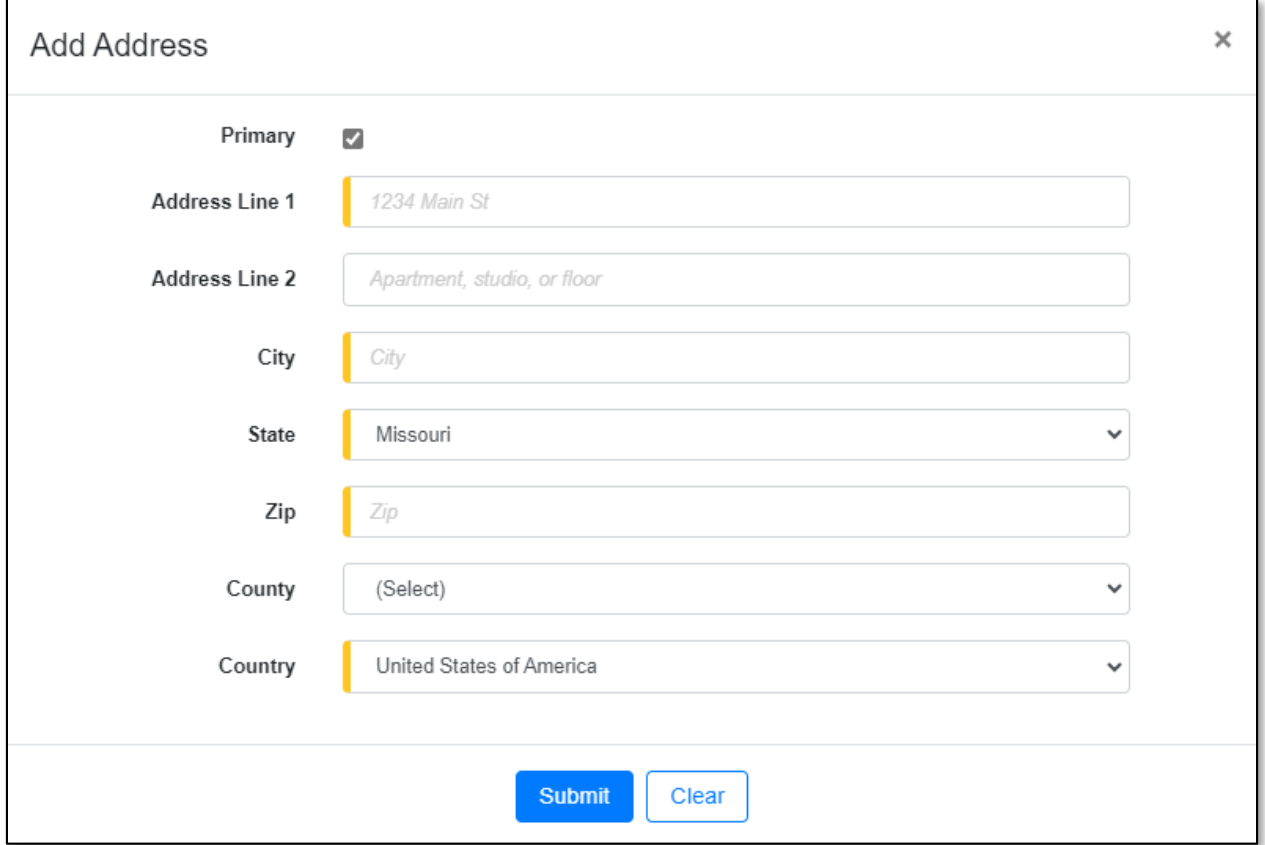

11) In the *Email Address* section, click the **Add New** button to enter an email address.

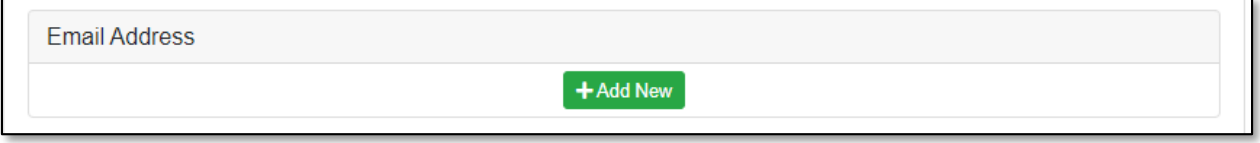

12) On the *Email Address*input screen, complete the following information:

- a) In the **Email Address**field, input the company's email address.
- b) Click the **Submit** button after all fields have been completed; or click the **Clear** button to clear all fields and start over.
- c) Repeat steps 8 & 9 if an additional email address is needed.

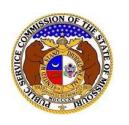

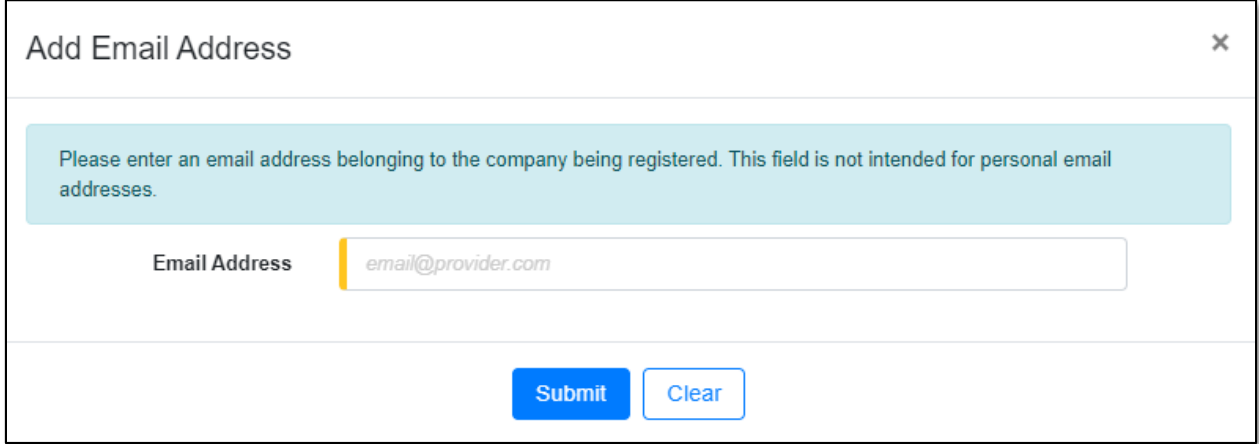

13) In the *Phone* section, click the **Add New** button to add a phone number.

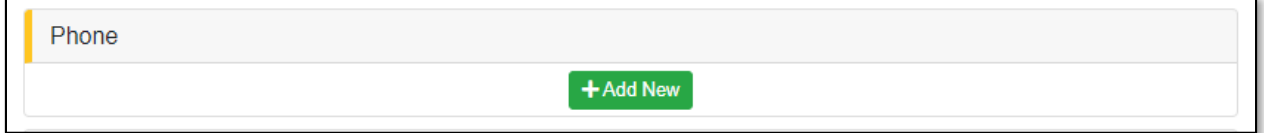

14) On the *Phone* input section, complete the following information:

- a) In the **Phone Type** field, select the applicable type of phone from the drop-down list.
- b) For the **Is International** checkbox, check the box if the phone number is an international number.
- c) In the **Number**field, input the phone number with area code.
- d) In the **Extension** field, input an extension if needed.
- e) Click the **Submit** button after all fields have been completed; or click the **Clear** button to clear all fields and start over.
- f) Repeat steps 10 & 11 if an additional phone number is needed.

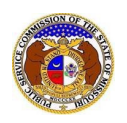

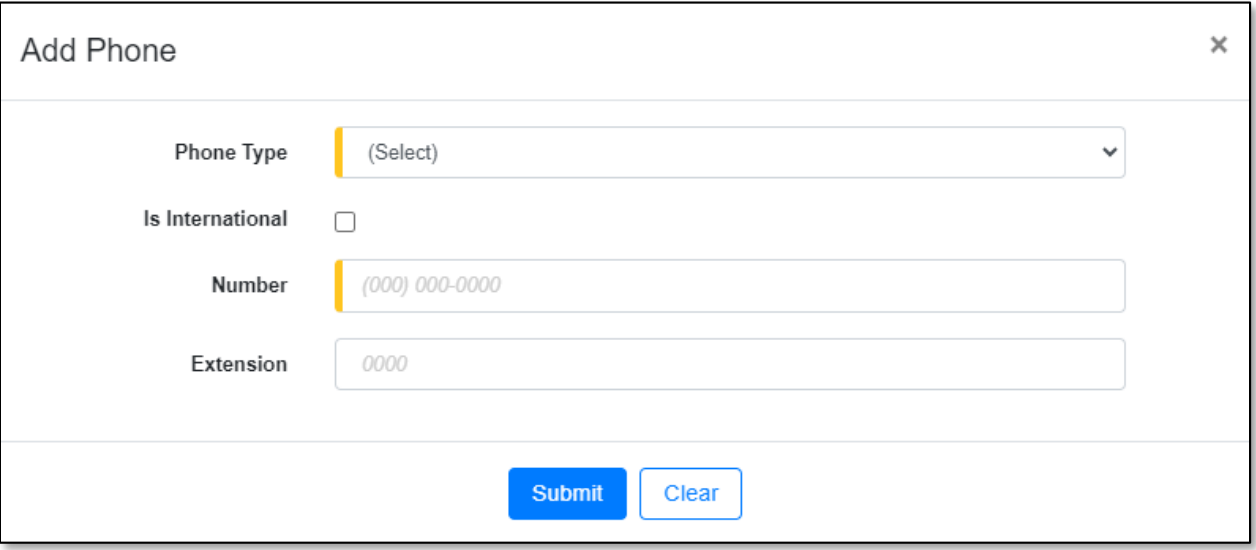

- 15) In the *Representative* section, complete the following information:
	- a) In the **Representative Type** field, select the type of company representative the user is from the drop-down list.

*NOTE: This field defaults to 'Official Representative'.*

i) If the type of representative selected is not the Official Representative, the user will need to complete step 12 to select the Official Representative before completing the company profile.

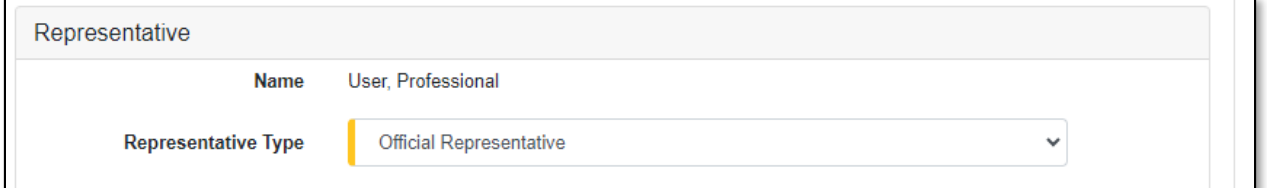

- b) In the **Address**field, select the address from the drop-down list.
	- i) If the address is listed, skip to step 12)c).
	- ii) If the address is not already listed in the drop-down list, click the**Add New** button to add a new address.

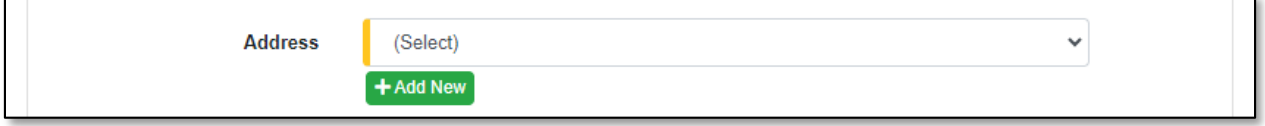

- (1) In the **Address Line 1** field, input the street and/or mailing address of the company.
- (2) In the **Address Line 2** field, input an apartment, studio, or floor number, if applicable.
- (3) In the **City** field, input the name of the city.

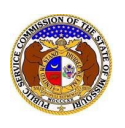

(4) In the **State** field, select the name of the state from the drop-down list.

*NOTE: This field defaults to 'United States of America'.*

- (5) In the **Zip** field, input the zip code.
- (6) In the **County** field, select the name of the county from the drop-down list.
- (7) In the **Country** field, select the name of the country from the drop-down list.

*NOTE: This field defaults to 'United States of America'.*

(8) Click the **Submit** button after all fields have been completed; or click the **Clear** button to clear all fields and start over.

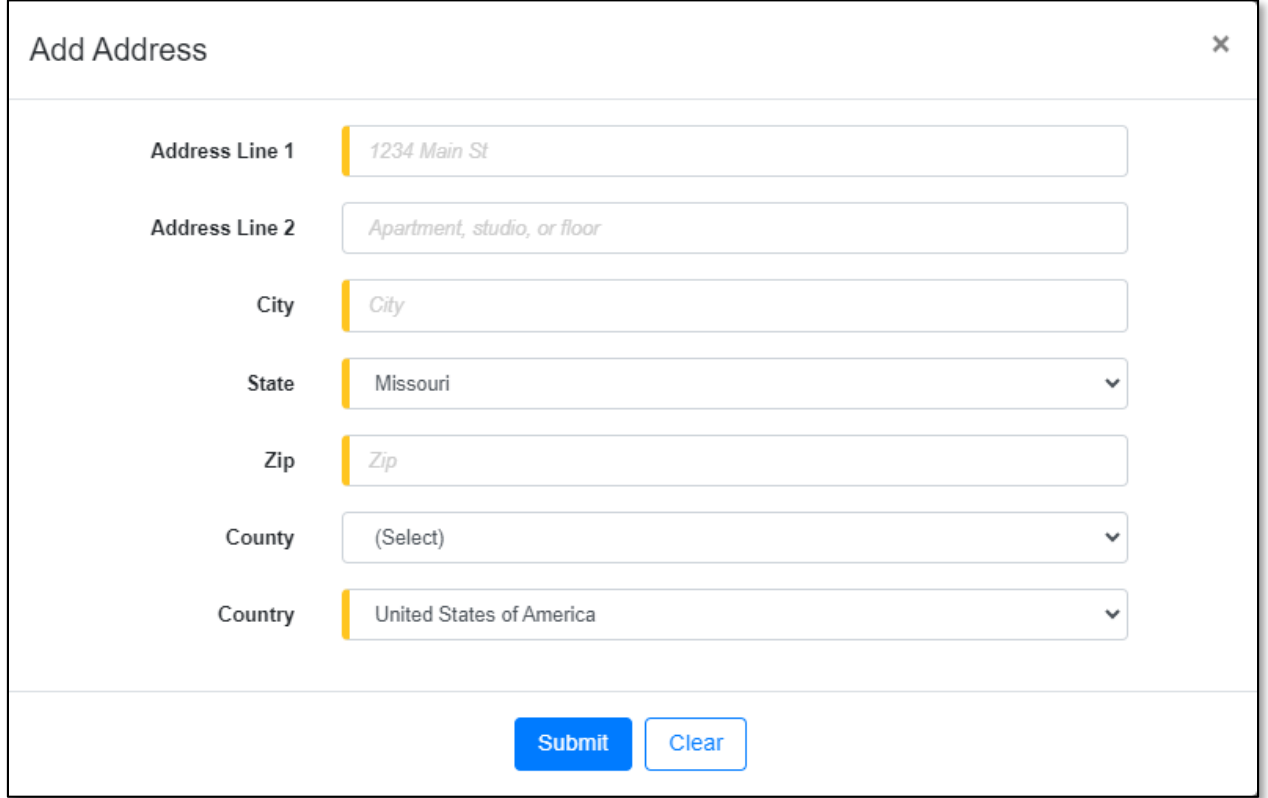

- c) In the **Email Address**field, select the email address from the drop-down list.
	- i) If the email address is listed, skip to step 12)d).
	- ii) If the email address is not listed, click the **Add New** button to add a new email address.

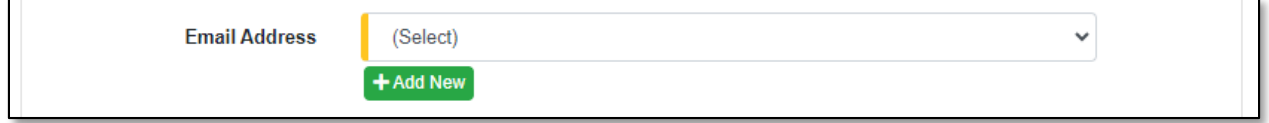

(1) In the **Email Address** field, input the email address.

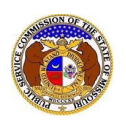

(2) Click the **Submit** button after all fields have been completed; or click the **Clear** button to clear all fields and start over.

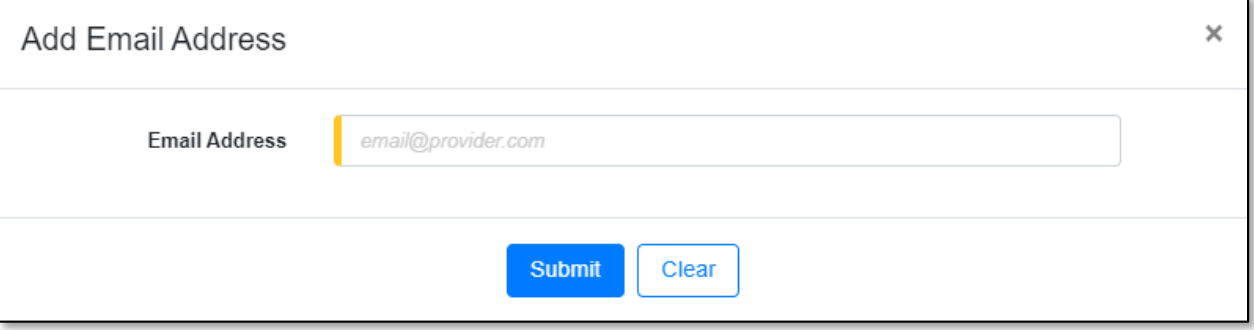

- d) In the **Phone** field, select the applicable phone number from the drop-down list.
	- i) If the phone number is listed, skip to step 13.
	- ii) If the phone number is not listed, click the **Add New** button to add a new phone number.

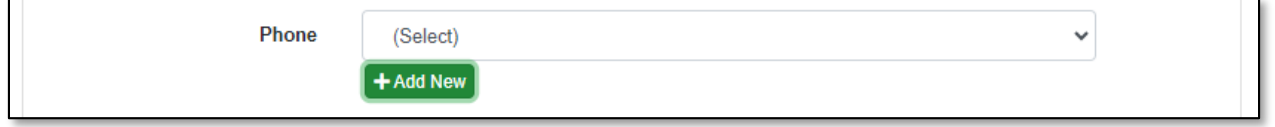

- (1) In the **Phone Type** field, select the type of phone from the drop-down list.
- (2) For the **Is International** checkbox, check the box if the phone number is an international number.
- (3) In the **Number** field, input the phone number with area code.
- (4) In the **Extension** field, input an extension if needed.
- (5) Click the **Submit** button after all fields have been completed; or click the **Clear** button to clear all fields and start over.

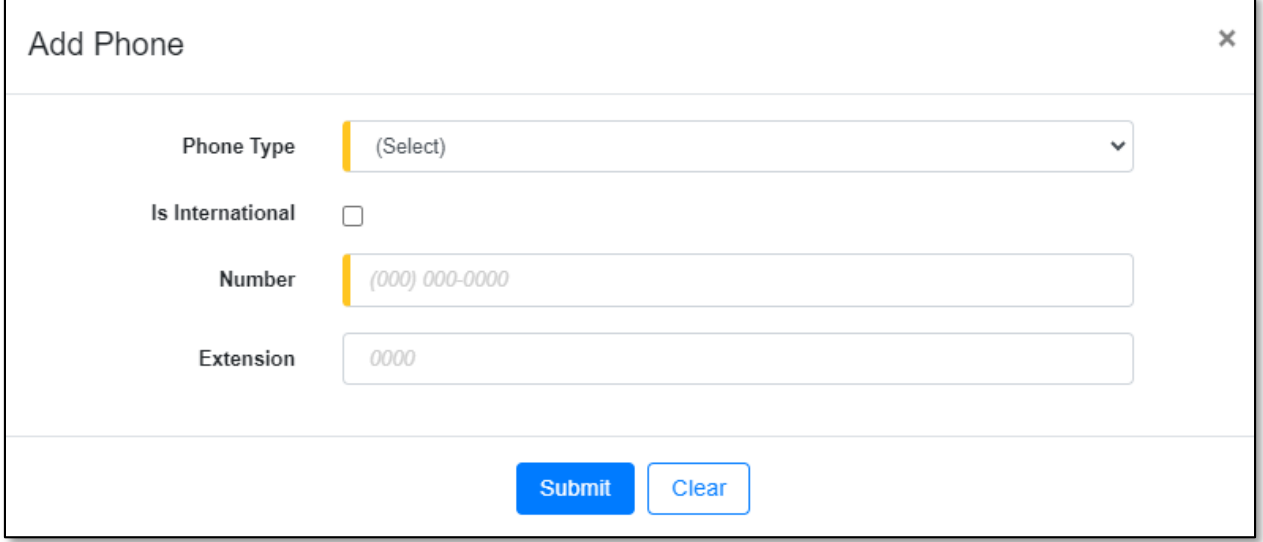

- 16) In the *Official Representative* section, complete the following information:
	- a) In the **Name** field, select the **Find** button to select the Official Representative of the company.

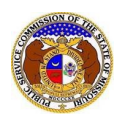

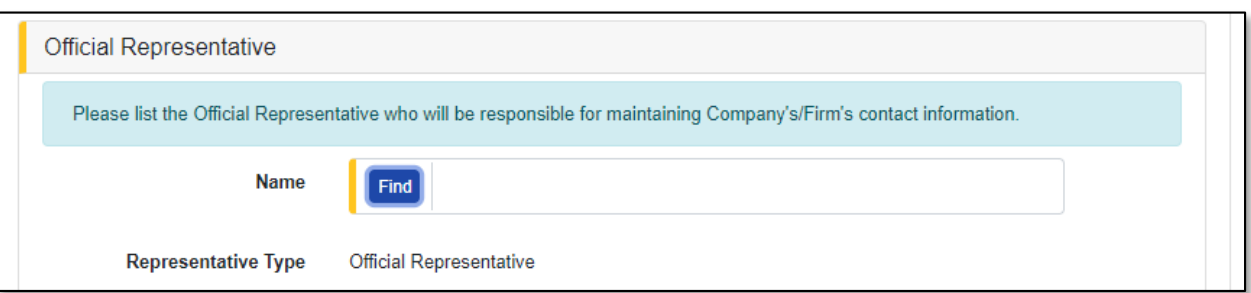

b) In the *Person Search* input screen, input the applicable criteria to find the correct Official Representative.

*NOTE: This user must have a 'Professional Account' already established in EFIS.*

c) Click the **Search** button.

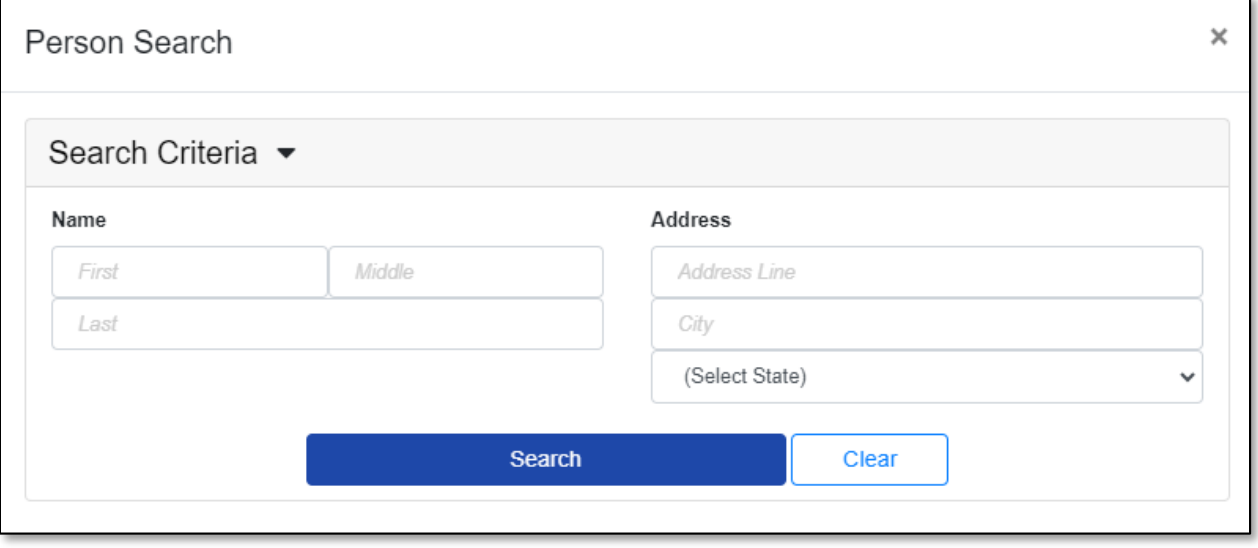

- d) A list of users will be displayed at the bottom of the *Person Search* input screen.
	- i) Select the applicable user by clicking the **Select** button beside the user's name.

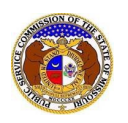

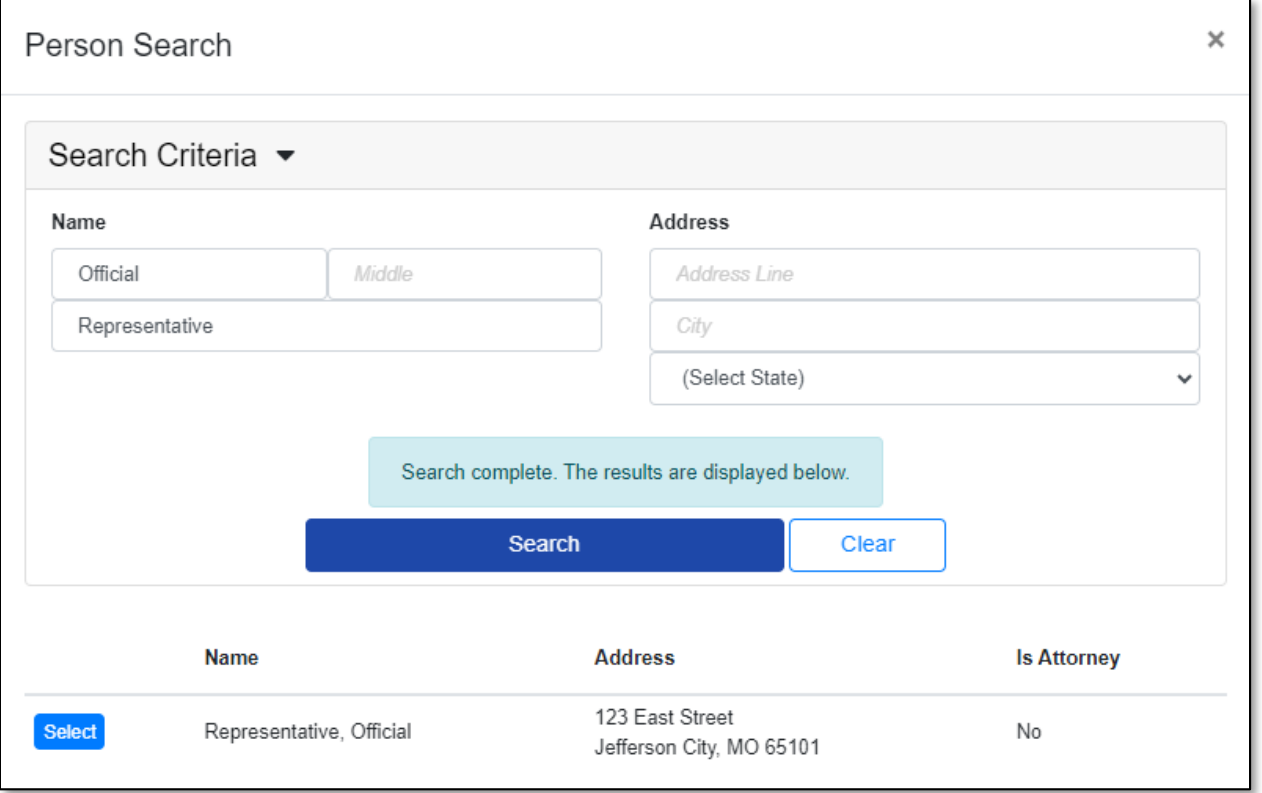

- e) In the **Address**field, select the address from the drop-down list.
	- i) If the address is listed, skip to step 13)f).
	- ii) If the address is not already listed in the drop-down list, click the **Add New** button to add a new address.

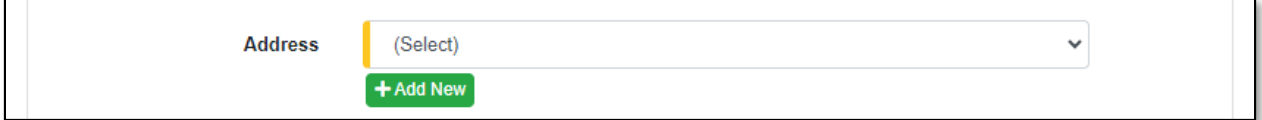

- (1) In the **Address Line 1** field, input the street and/or mailing address of the company.
- (2) In the **Address Line 2** field, input any apartment, studio, or floor number.
- (3) In the **City** field, input the name of the city.
- (4) In the **State** field, select the name of the state from the drop-down list.

*NOTE: This field defaults to 'Missouri'.*

- (5) In the **Zip** field, input the zip code.
- (6) In the **County** field, select the name of the county from the drop-down list.
- (7) In the **Country** field, select the name of the country from the drop-down list.

*NOTE: This field defaults to 'United States of America'.*

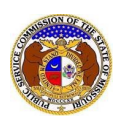

Г

(8) Click the **Submit** button after all fields have been completed; or click the **Clear** button to clear all fields and start over.

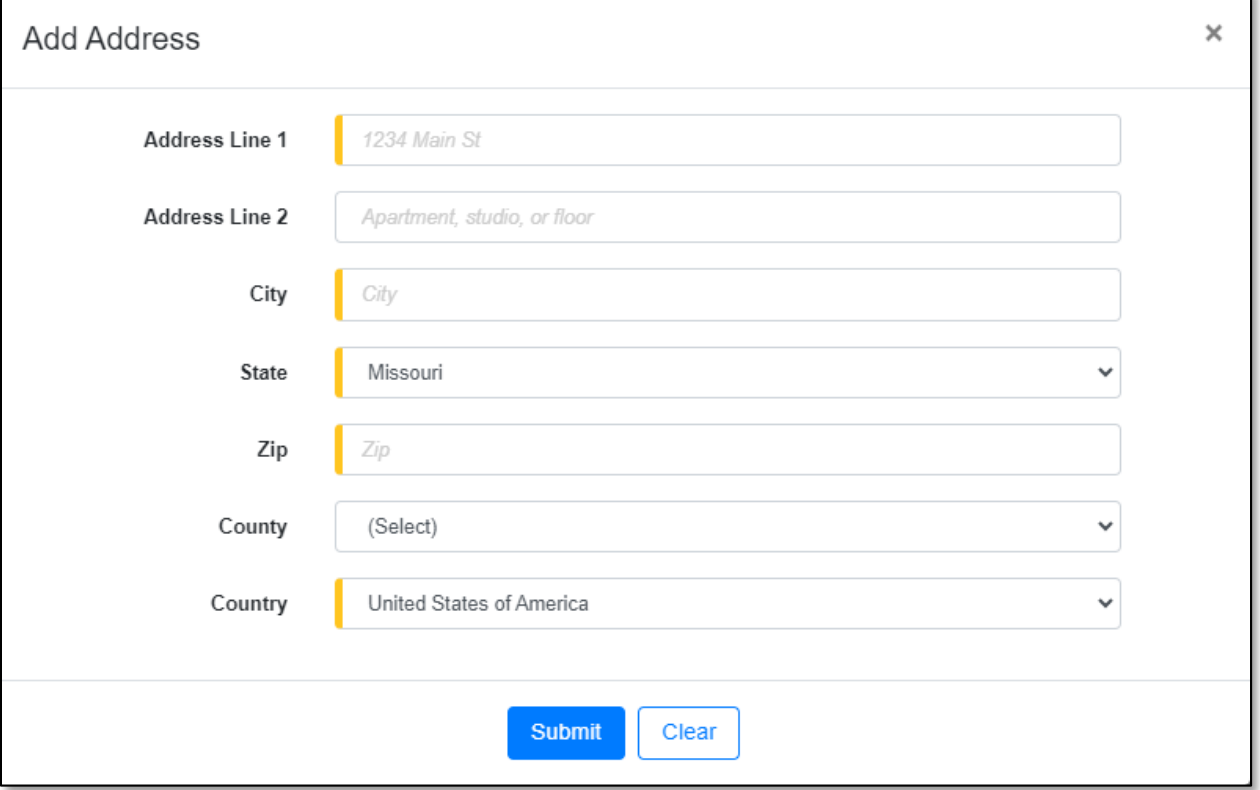

- f) In the **Email Address**field, select the email address from the drop-down list.
	- i) If the email address is listed, skip to step 13)g).
	- ii) If the email address is not listed, click the **Add New** button to add a new address.

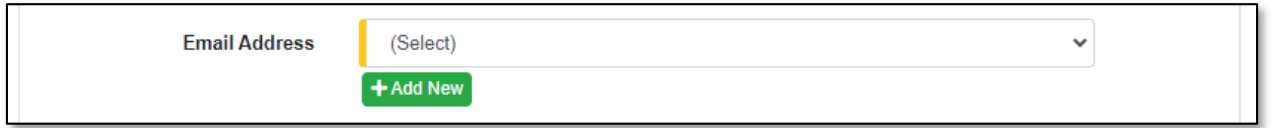

- (1) In the **Email Address** field, input the email address.
- (2) Click the **Submit** button after all fields have been completed; or click the **Clear** button to clear all fields and start over.

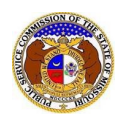

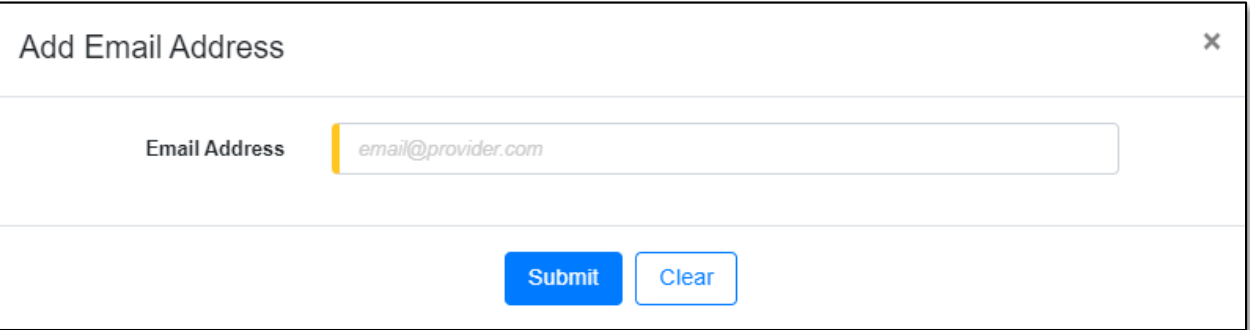

## g) In the **Phone** field, select the applicable phone number from the drop-down list.

- i) If the phone number is listed, skip to step 14.
- ii) If the email address is not listed, click the **Add New** button to add a new address.

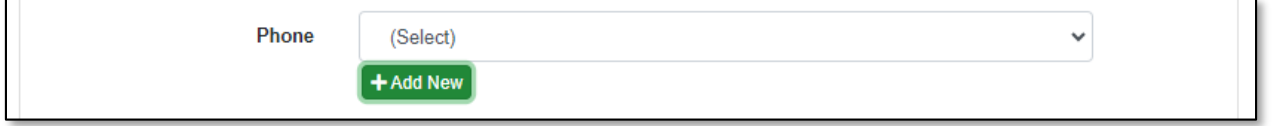

- (1) In the **Phone Type** field, select the type of phone from the drop-down list.
- (2) For the **Is International** checkbox, check the box if the phone number is an international number.
- (3) In the **Number** field, input the phone number with area code.
- (4) In the **Extension** field, input an extension if needed.
- (5) Click the **Submit** button after all fields have been completed; or click the **Clear** button to clear all fields and start over.

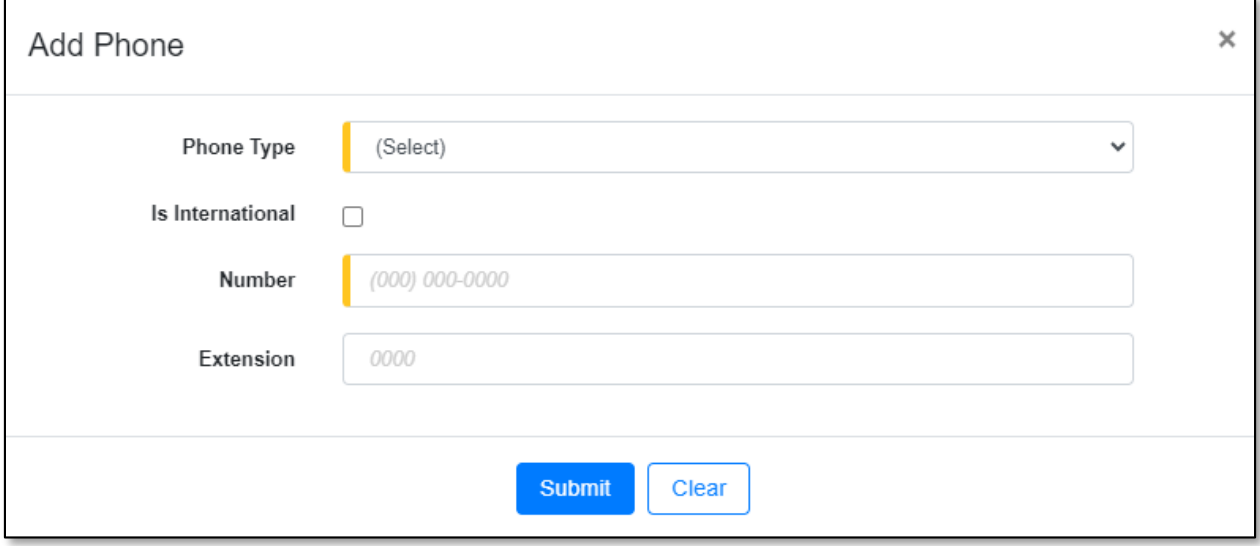

17) After all fields have been completed, click the **Submit** button after all fields have been completed; or click the **Clear** button to clear all fields and start over.

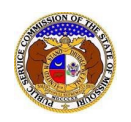

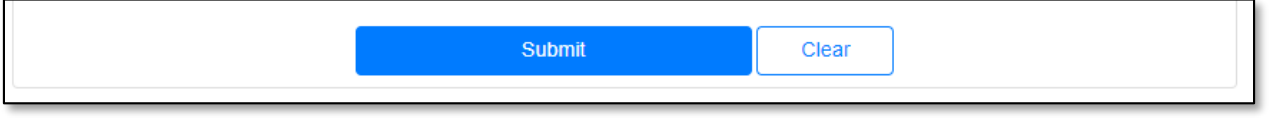

*For additional assistance, please contact the Data Center at (573) 751-7496 or [dcsupport@psc.mo.gov.](mailto:dcsupport@psc.mo.gov)*